### Стартујте Teams web апликацију:

У претраживачу идите на адресу: [https://portal.office.com](https://portal.office.com/)

Улогујте се са својим налогом

На почетној страни одаберите Теамс апликацију:

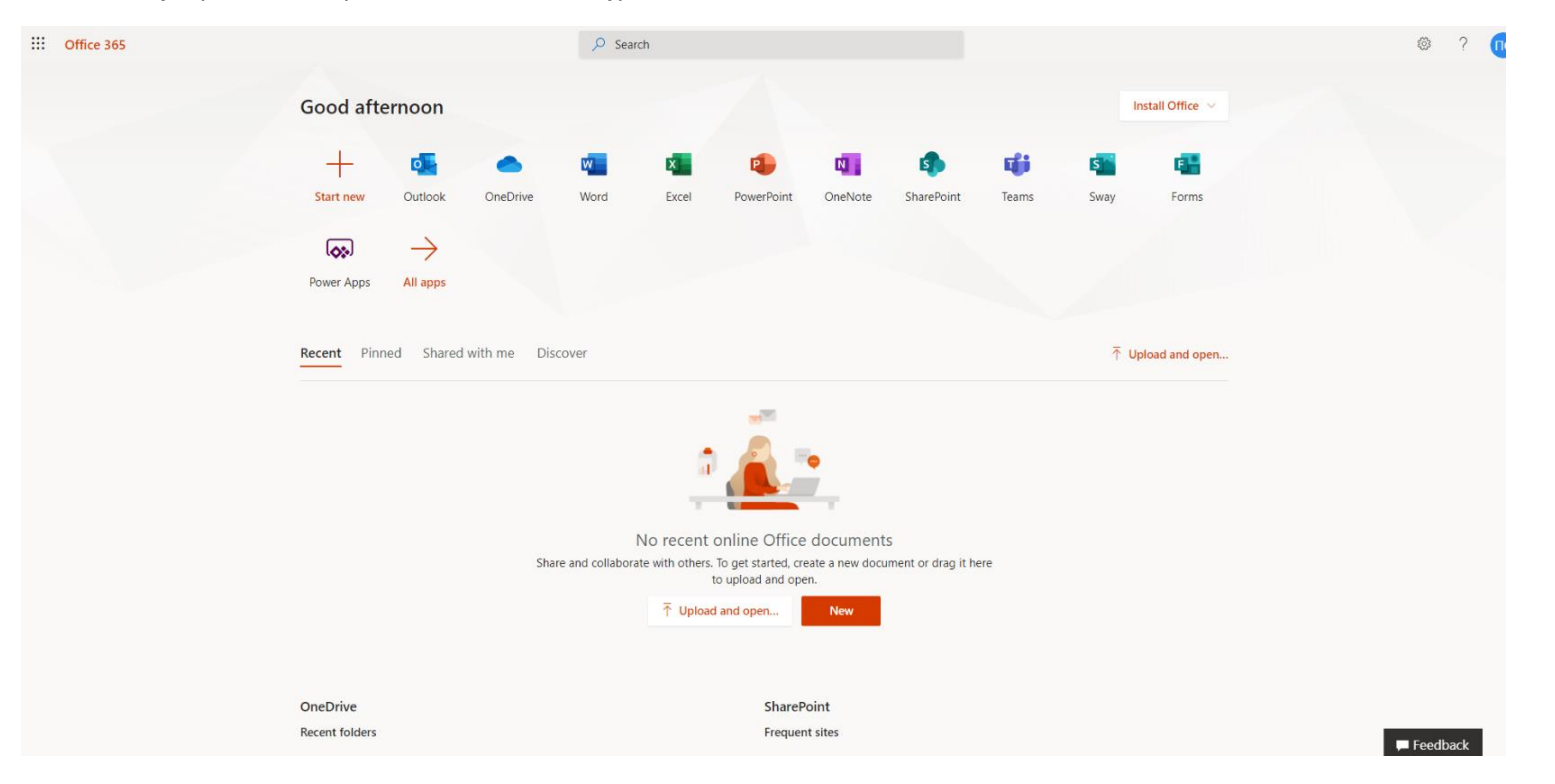

### Појавиће се следећи екран:

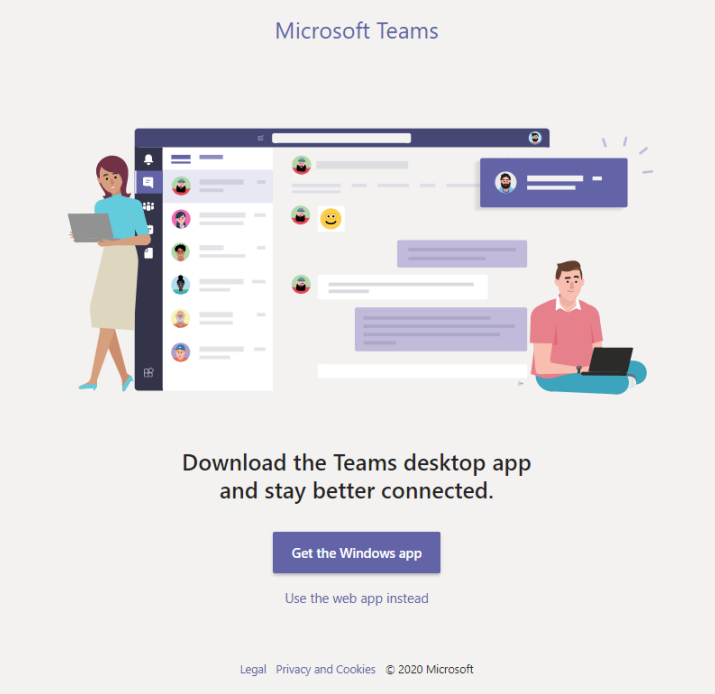

Одаберите да користите wеб апликацију уместо локално инсталиране (**Use the web app instead**)

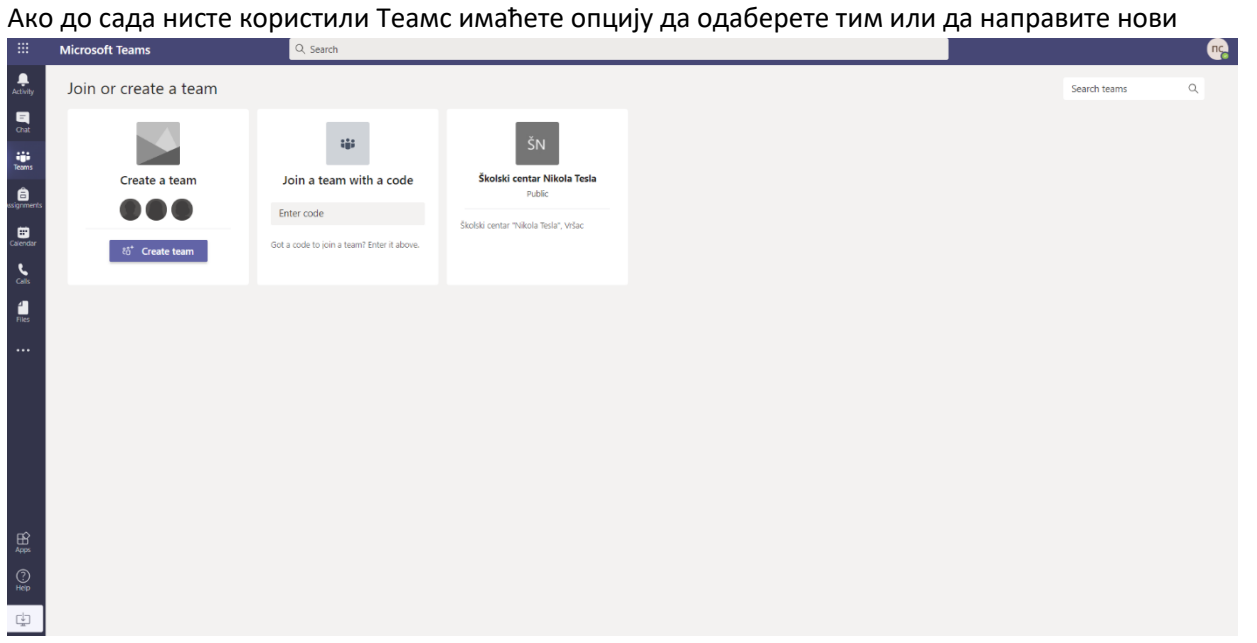

Ако јесте користили Темас, када се Teams web апликација стартује моћи ћете да видите све ваше тимове и канале ваших одељења.

Одаберите одељење и канал у којем желите да додате апликацију за промену имена:

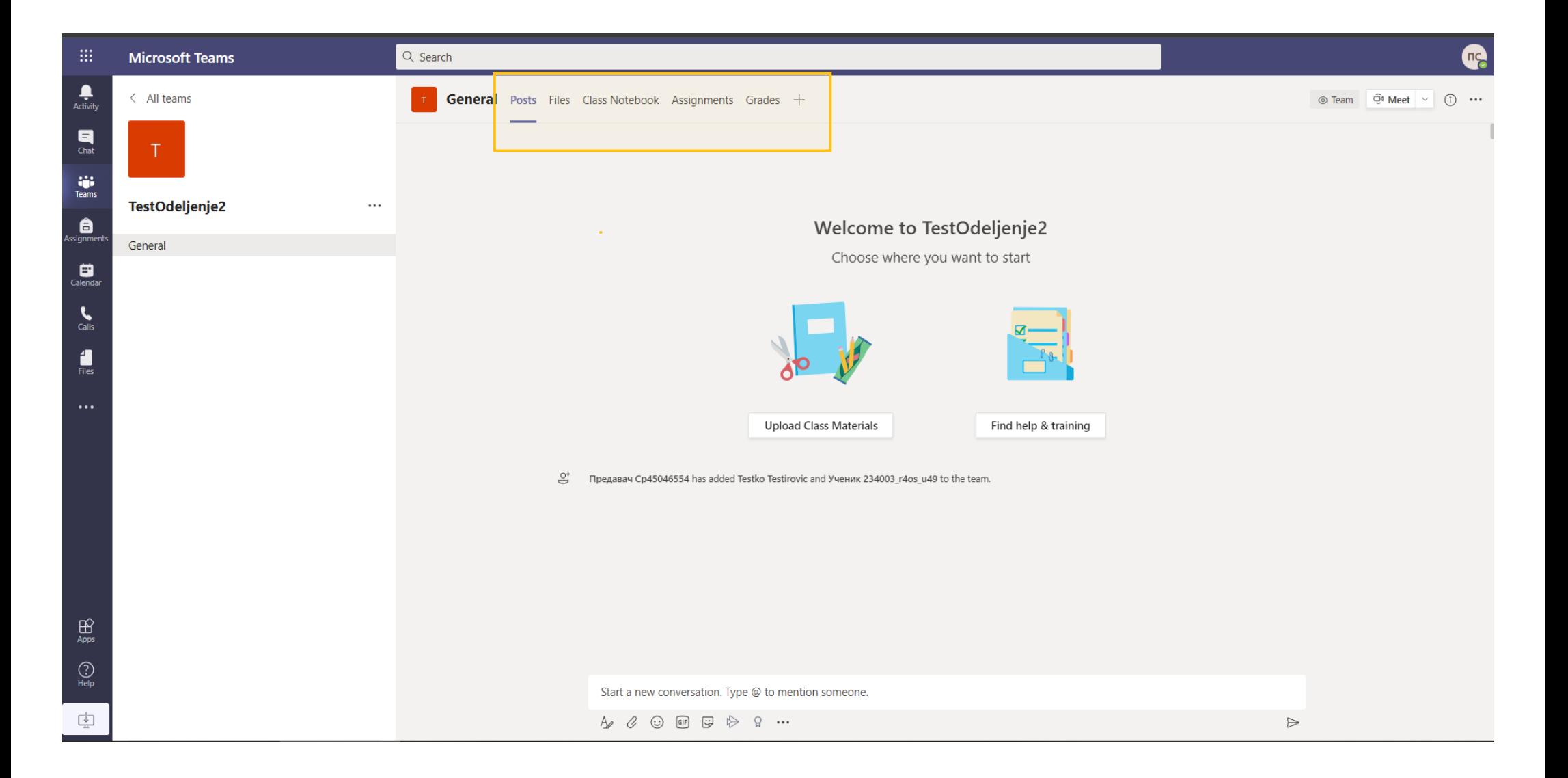

У табовима на врху видећете апликације и фајлове који су већ ту – обележено жутом бојом на горнјој слици (Posts, Files, Class Notebooks, ...), кликните на + на крају Добићете опцију да додате нови таб:

## Add a tab

Turn your favorite apps and files into tabs at the top of the channel More apps

 $\alpha$ 

 $\times$ 

Recent ~

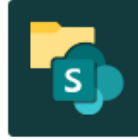

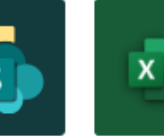

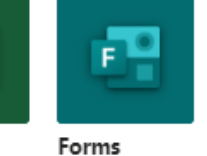

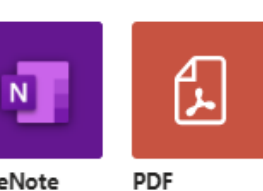

Search

Document Library

Excel

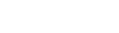

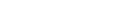

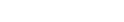

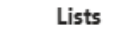

Stream

OneNote

Planner

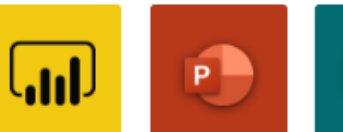

PowerPoint

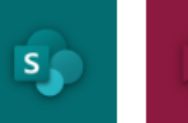

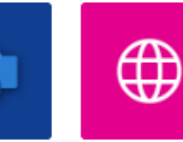

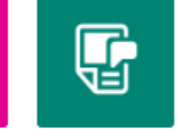

Power BI

SharePoint

Visio

 $\overline{\mathbf{v}}$ 

Website

Wiki

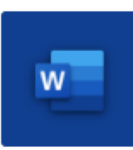

Word

More tabs

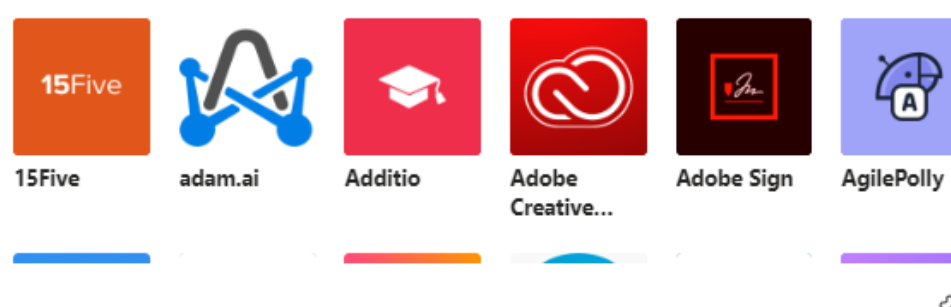

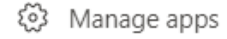

Plus

plus

Aktivlearn

### Одаберите опцију Website

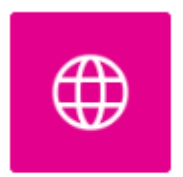

Website

Otvoriće se novi dijalog ekran za dodavanje tab-a:

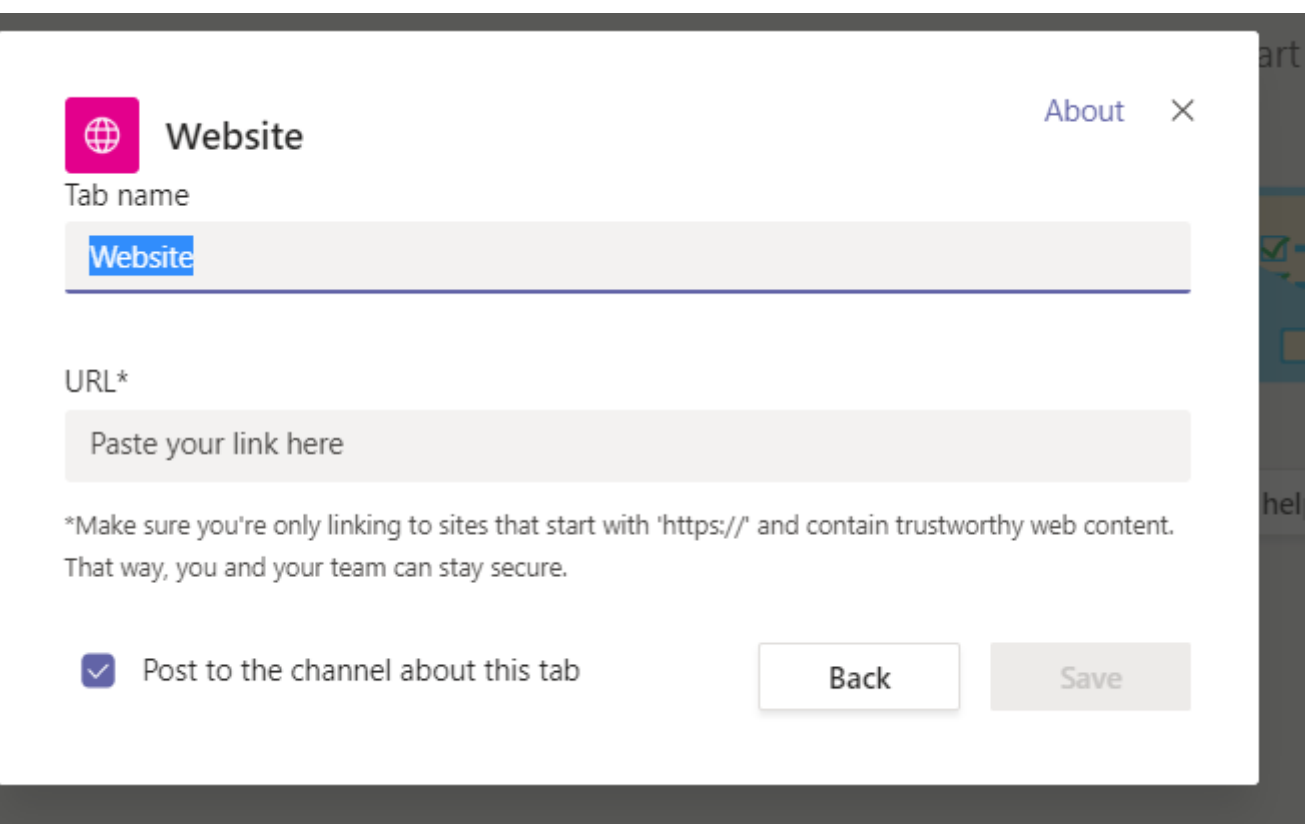

Прва опција је "**Tab Name**" овде треба уместо "Website" што је уписано по дефаулт-у упишете име апликације, то јест, како ви желите да се апликација зове у вашем каналу

У овом примеру ми смо уписали "**Promena imena**":

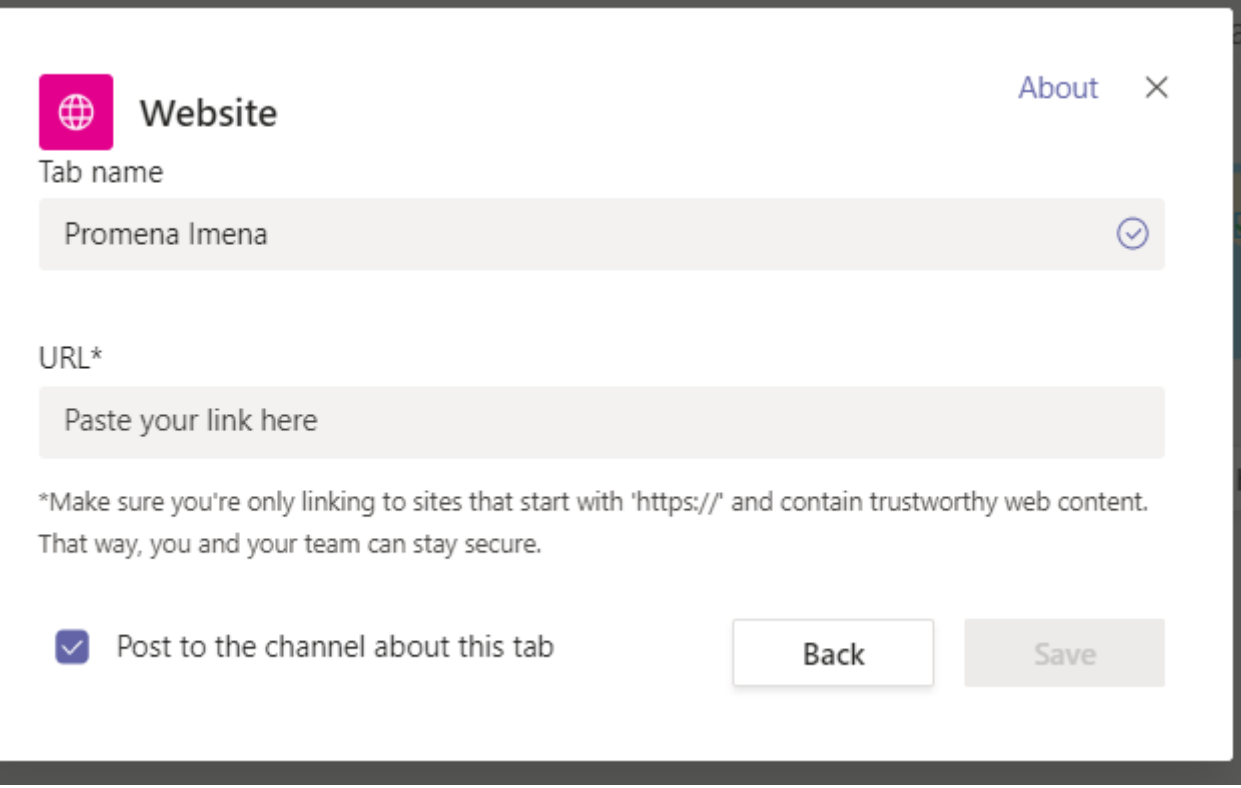

Следеће што треба да урадите је да у **URL\*** поље копирате следећи линк:

# **https://apps.powerapps.com/play/1d0dda19-fb58-404e-93e9-25ed5c1fa8db?tenantId=8e94d0b2-ad76-4570-8a96-a7c392f02e05**

Овај линк представља апликацију коју додајете и не сме да садржи грешке, **немојте га прекуцавати, копирајте га из овог документа директно у поље у дијалогу**.

После копирања можете да кликнете на **Save.**

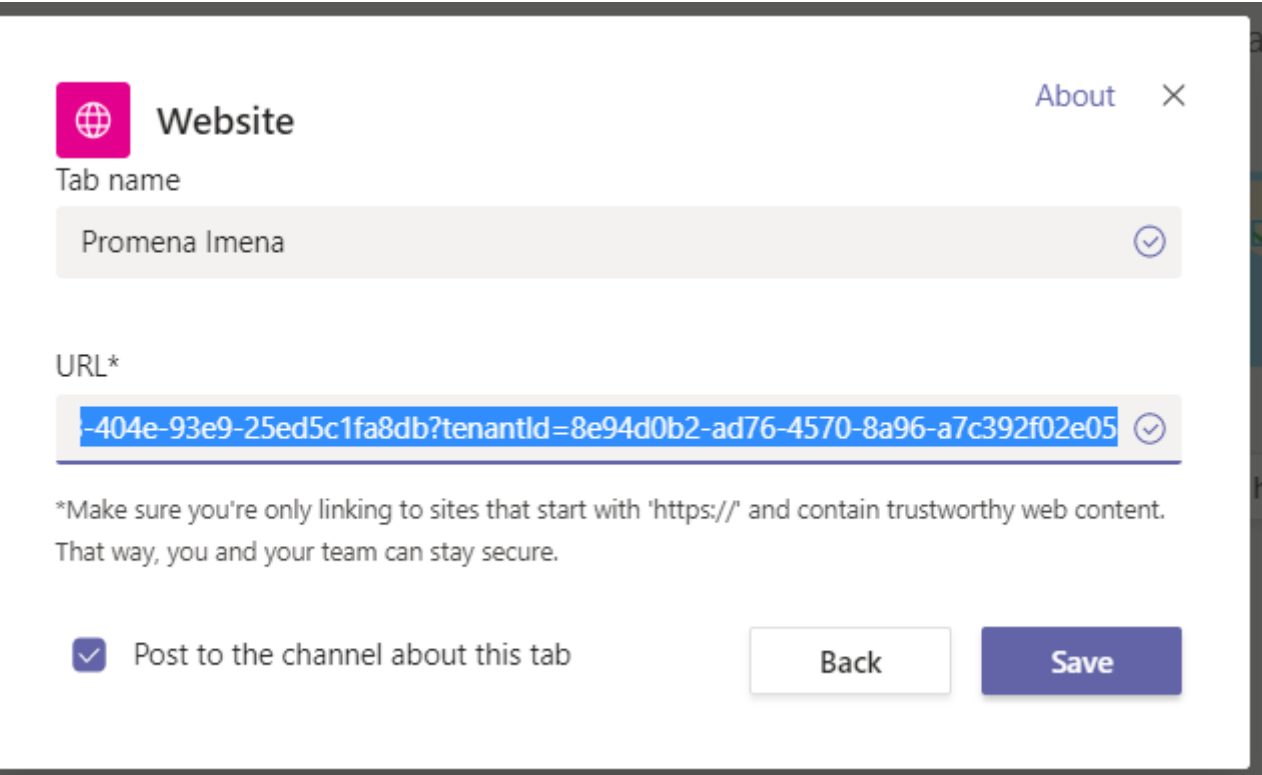

Опција "Post to the channel about this tab" треба да остане штиклирана да би се у дијалогу канала појавило обавештење за све учеснике да је додат нови таб или апликација, одштиклирајте ову опцију само ако не желите да буде обавештења:

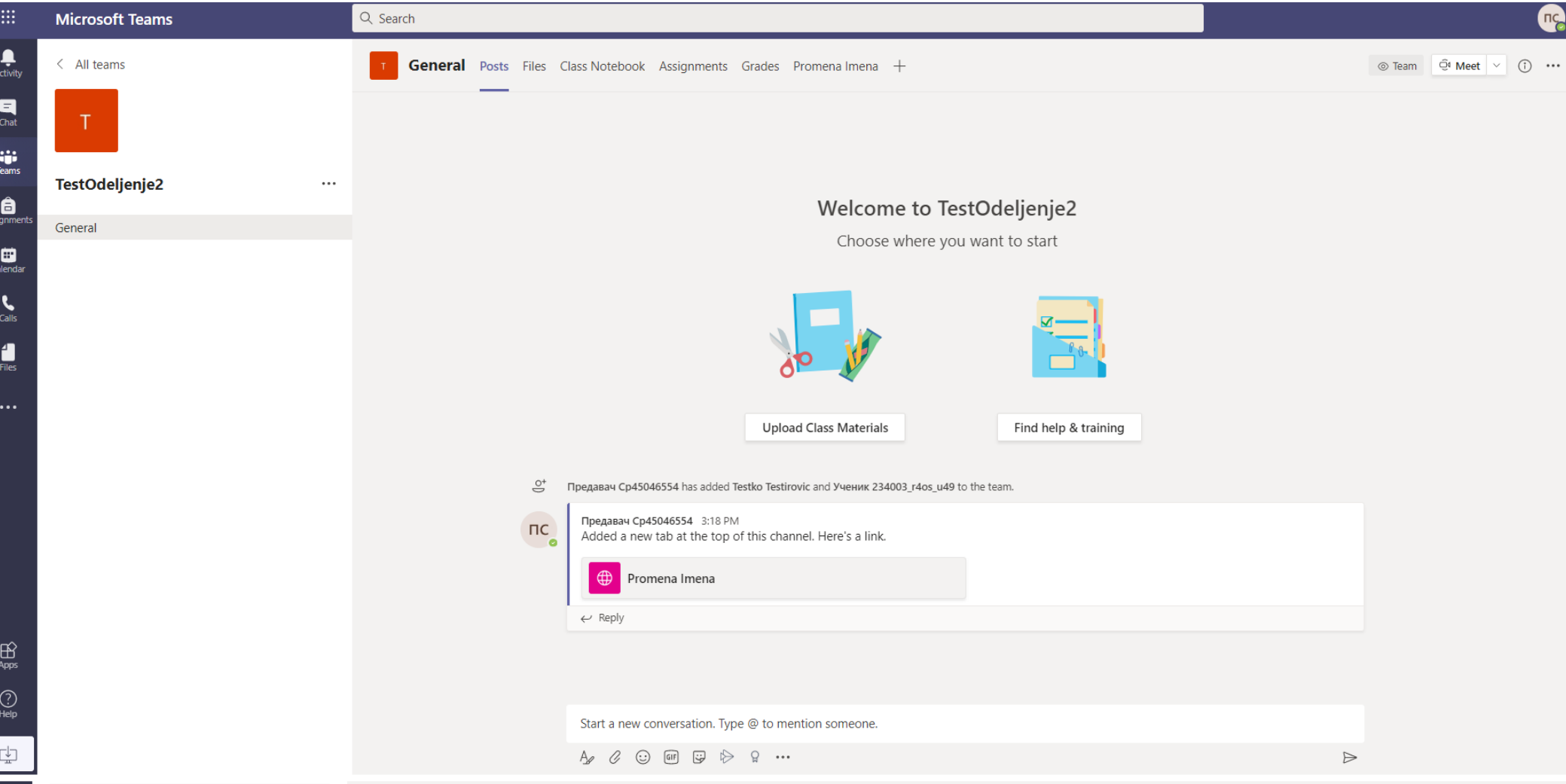

Од овог тренутка сви корисници на вашем каналу могу да стартују апликацију тако што једноставно кликну на таб који се појавио или на линк у дијалогу

Kод првог стартовања апликације појавиће се додатни дијалог за дозволу приступа sharepoint -у само треба кликнути на "**Allow**":

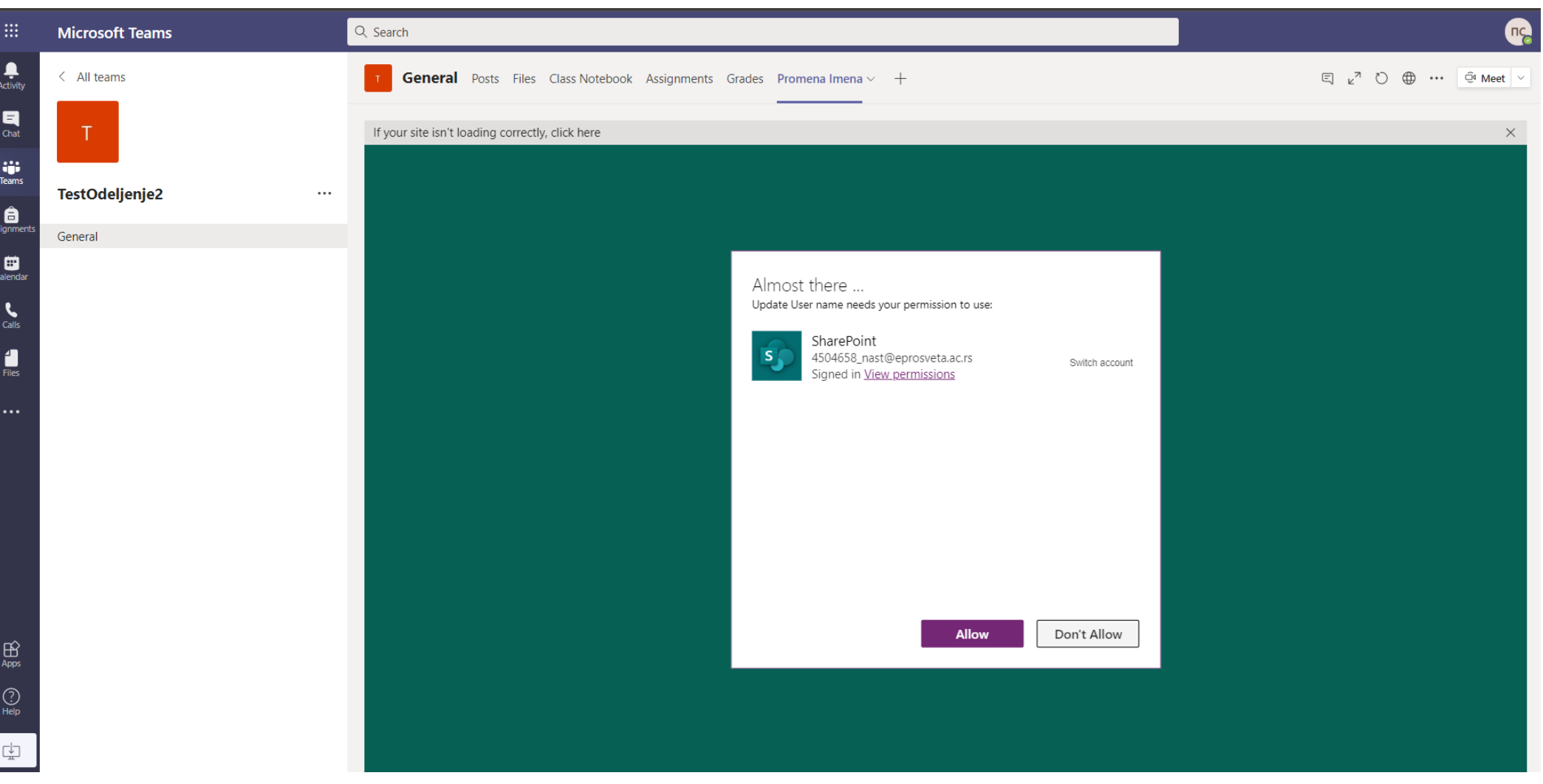

## После клика на "Allow" апликација се стартује:

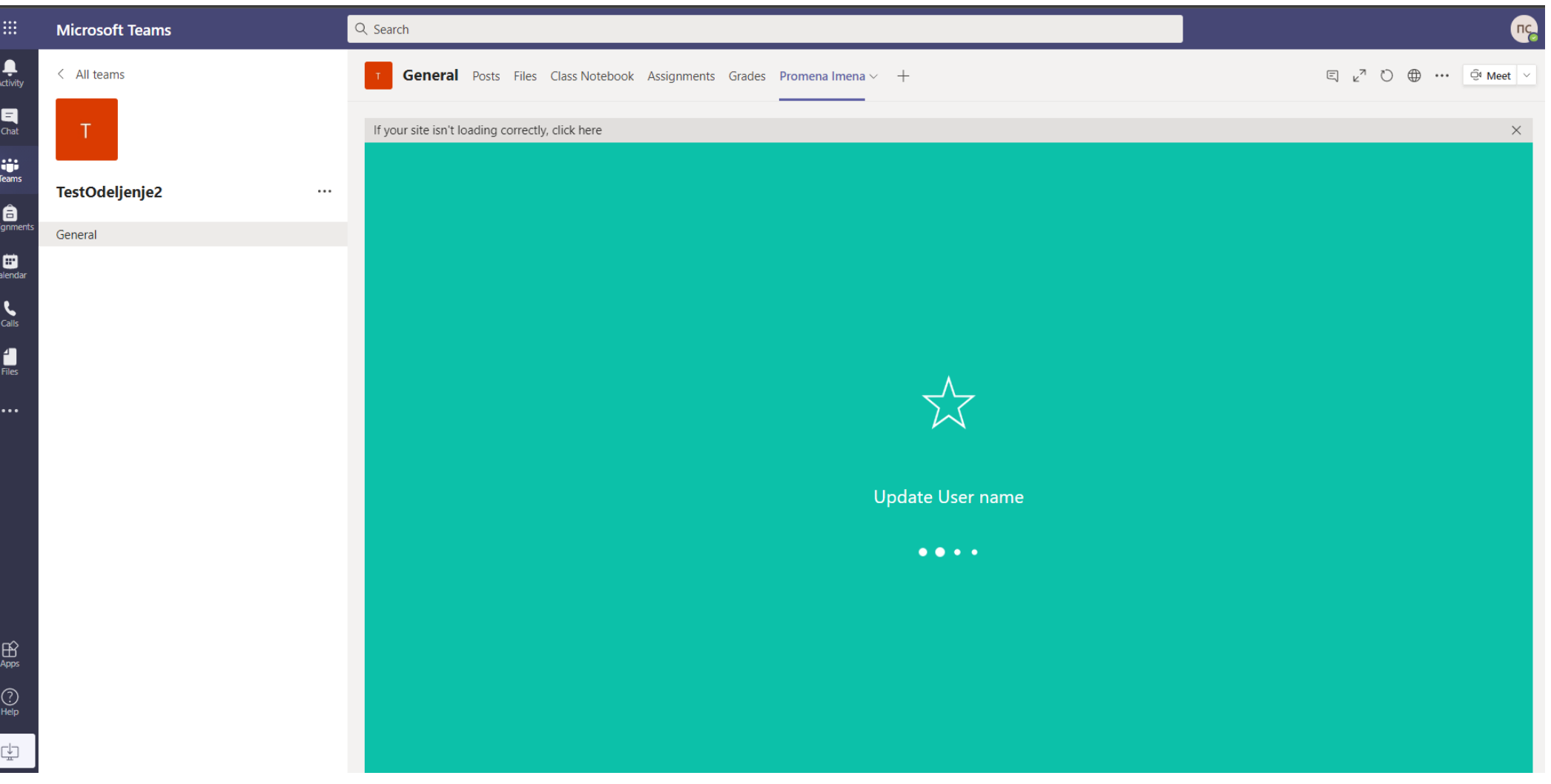

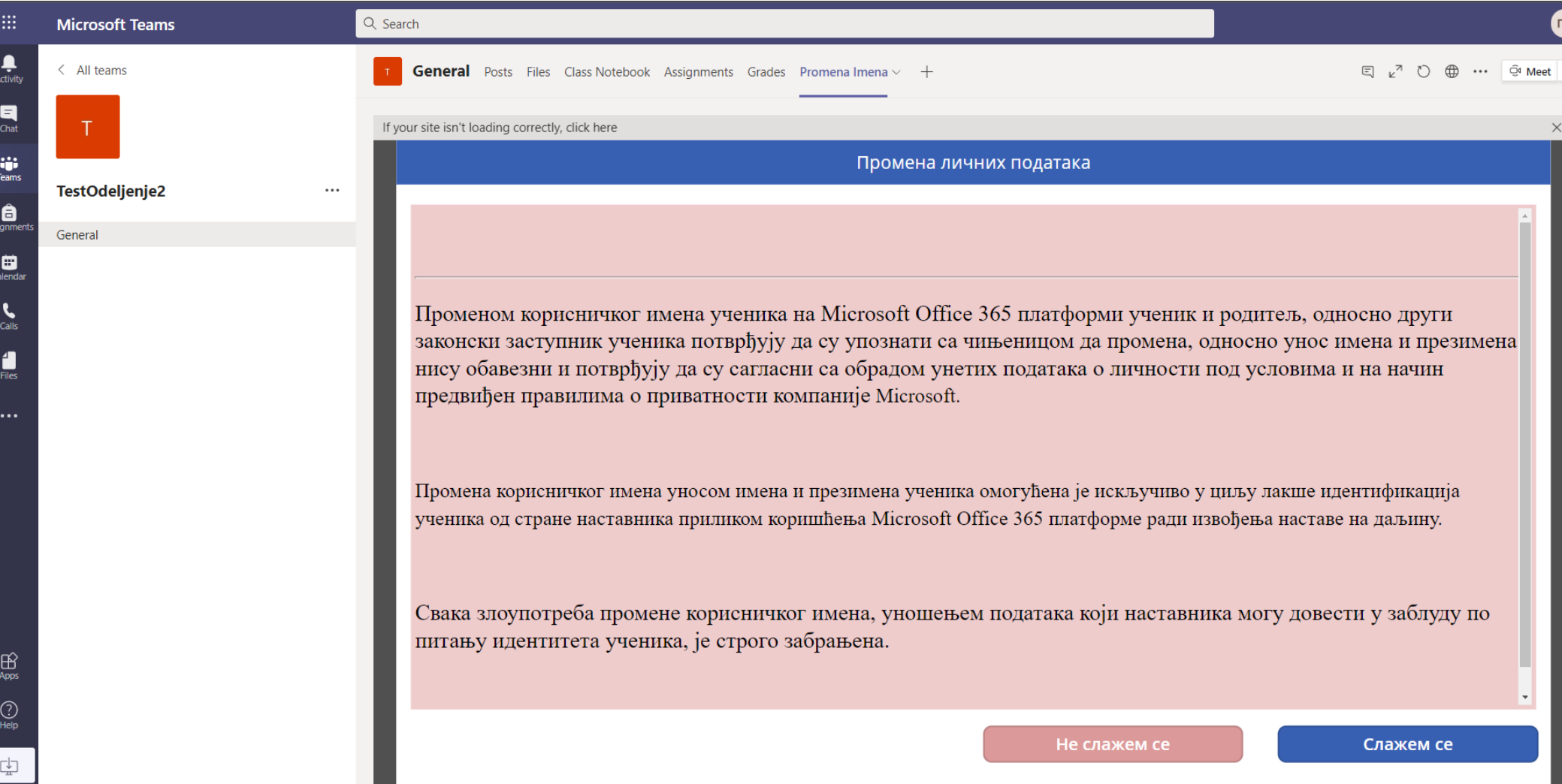

И даље може да се користи по упутству.

Ако желите да склоните таб са апликацијом, из било којег разлога, кликните на таб са апликацијом као да желите да је стартујете, појавиће се стрелица на доле V поред имена апликације, када кликнете на њу добићете мени са три опције од којих је једна "**Remove**". Када кликнете на"Remove" апликација ће престати да буде доступна на каналу.

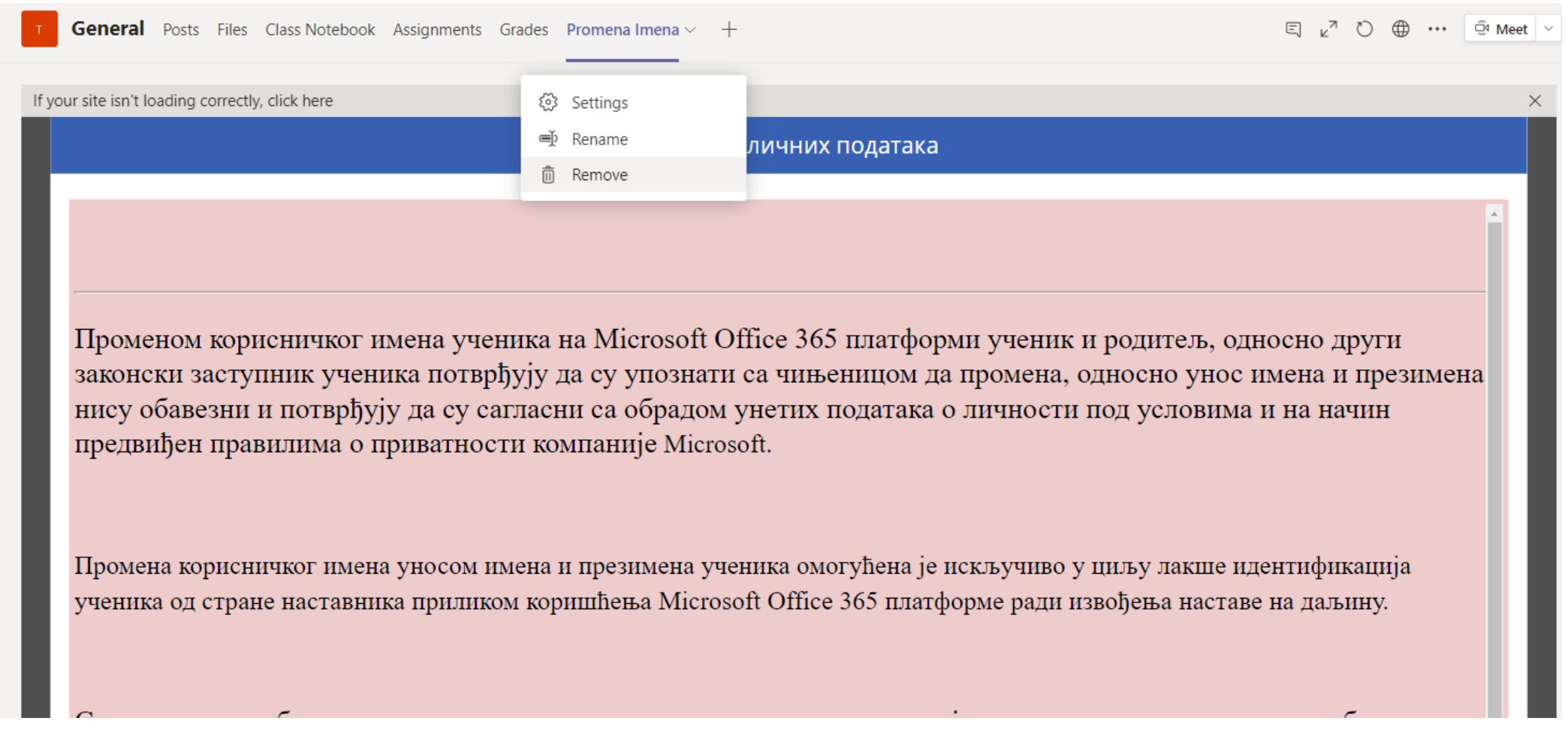

Апликацију можете да склоните и поново вратите по овом упутству када год желите

### Стартујте Teams web апликацију:

### У претраживачу идите на адресу: [https://portal.office.com](https://portal.office.com/)

Улогујте се са својим налогом

На почетној страни одаберите Теамс апликацију:

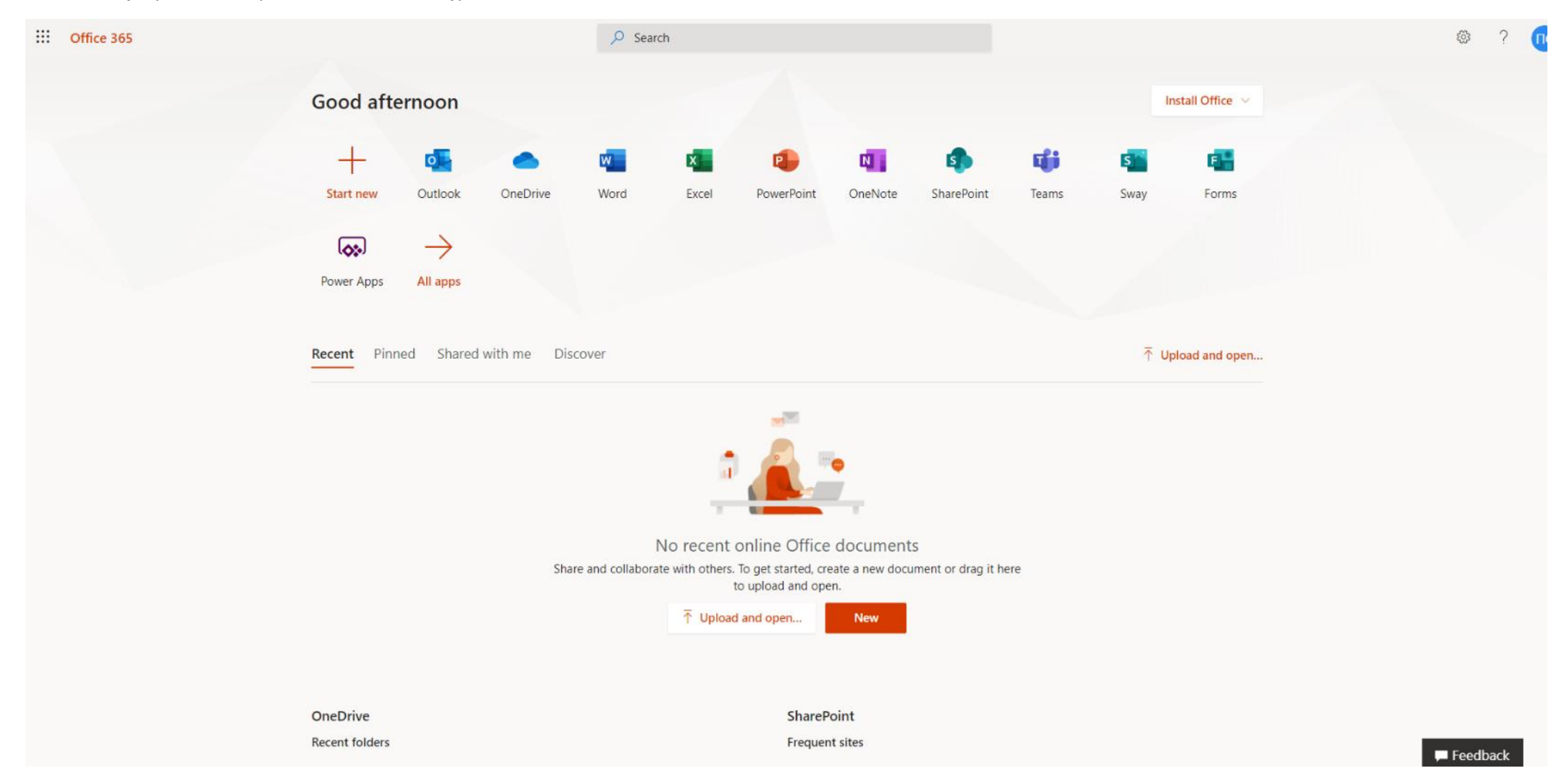

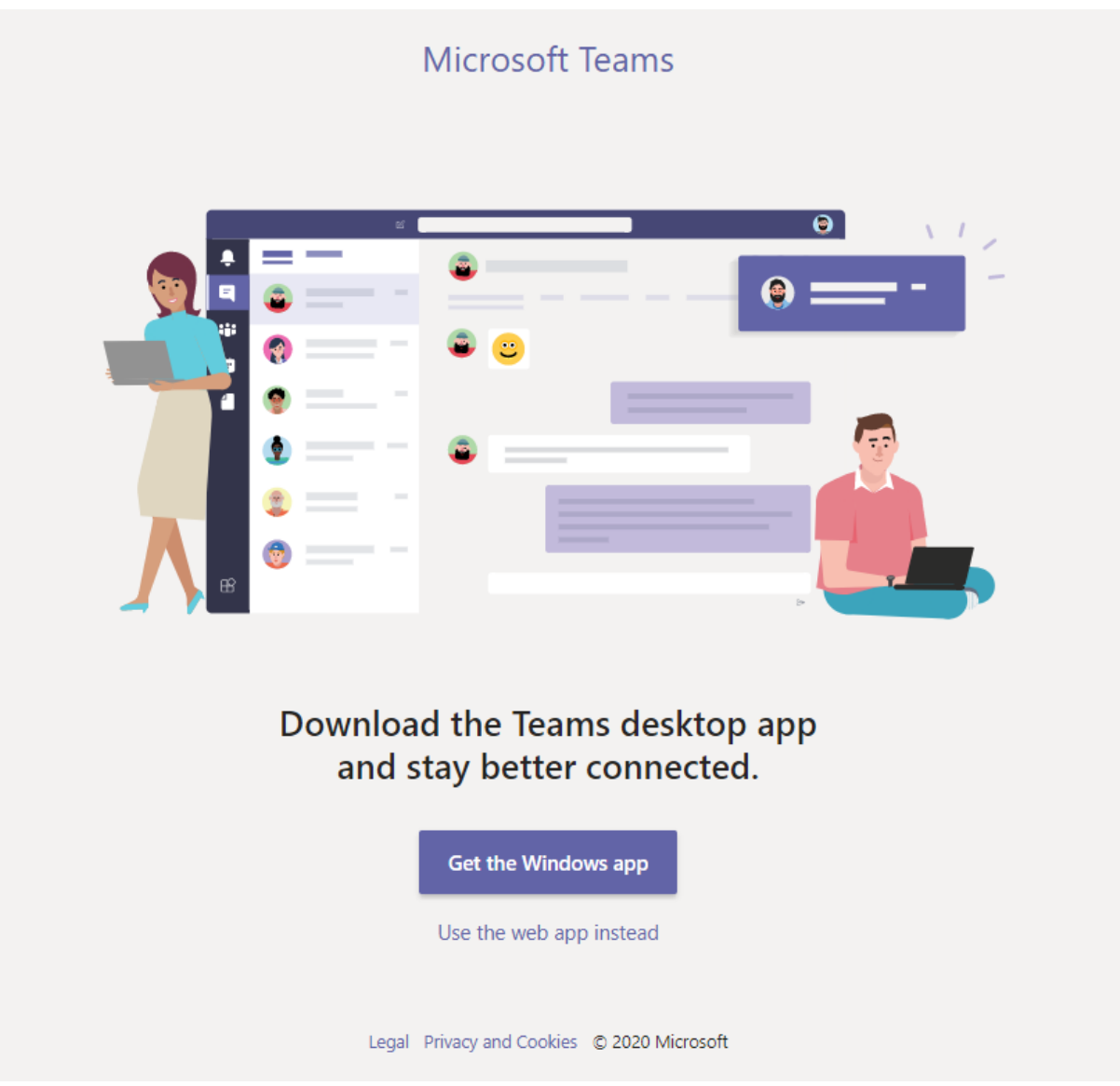

Одаберите да користите wеб апликацију уместо локално инсталиране (Use the web app instead)

Када се Teams web апликација стартује, моћи ћете да видите све ваше тимове и канале ваших одељења. Одаберите канал на којем вам је професор додао апликацију за промену имена

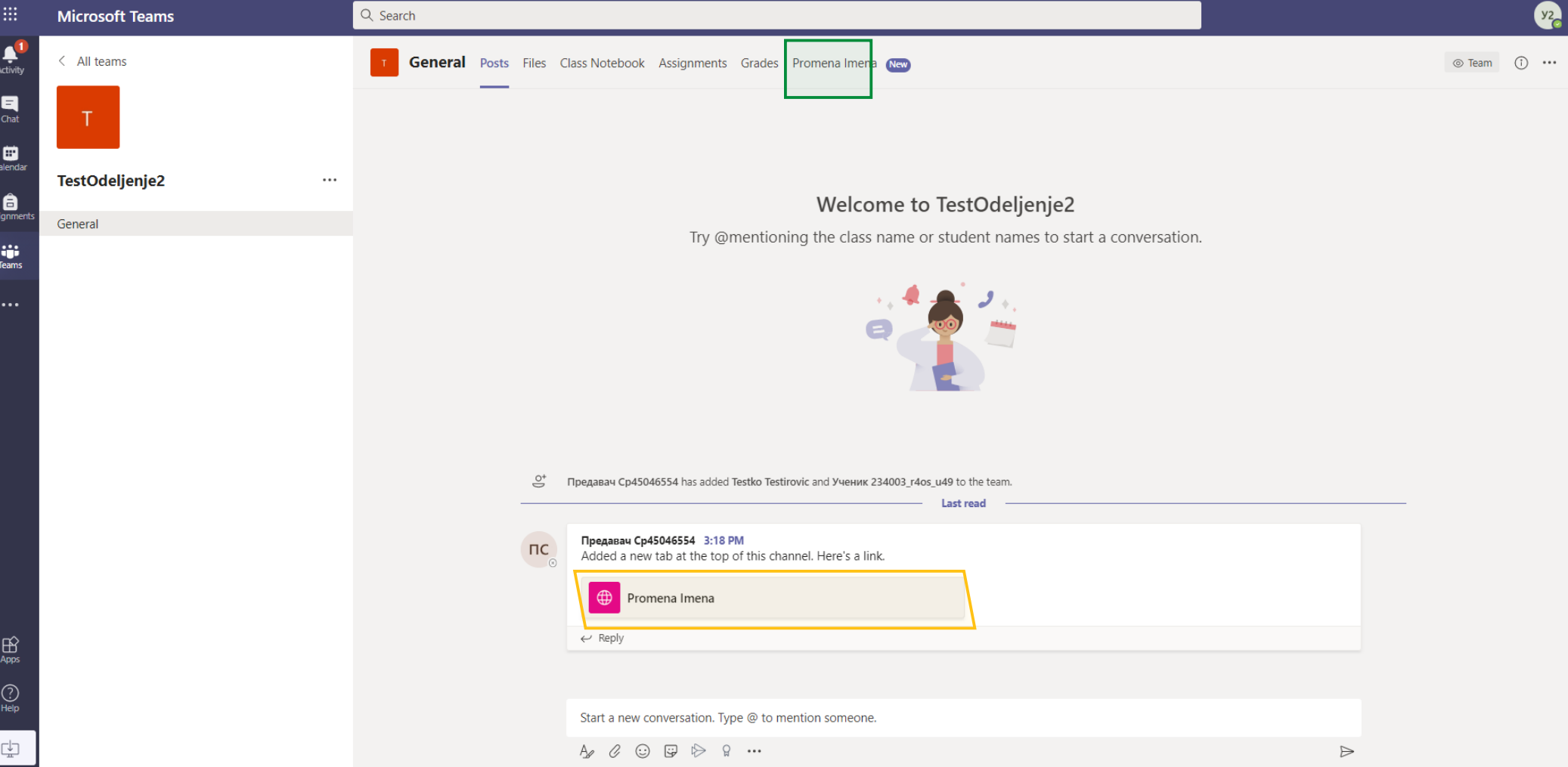

У овом примеру апликација се зове "Promena imena" (Професор ће вам рећи како се зове апликација у вашем случају, а моћићете и да видите линк међу коментарима)

Кликните на таб са именом апликације (Promena imena) – обележено зеленом бојом на горњој слици, или на линк у коментарима – обележено жутом бојом

Стартоваће се апликација и први пут ће вас питати да дозволите приступ за свој налог - кликните на "Allow" (или "дозволи" у зависности од локализације језика):

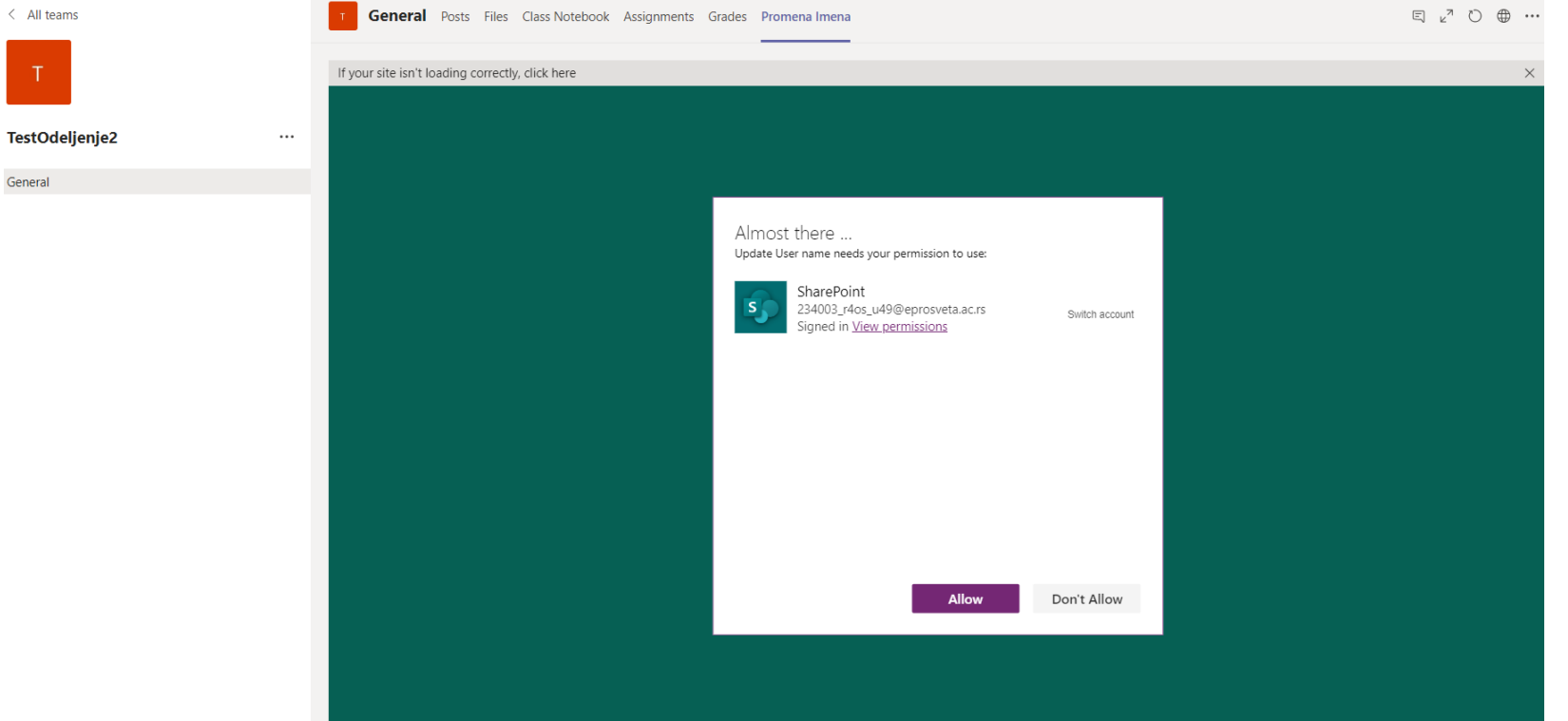

#### Стартоваће се апликација:

#### Промена личних података

Променом корисничког имена ученика на Microsoft Office 365 платформи ученик и родитель, односно други законски заступник ученика потврђују да су упознати са чињеницом да промена, односно унос имена и презимена нису обавезни и потврђују да су сагласни са обрадом унетих података о личности под условима и на начин предвиђен правилима о приватности компаније Microsoft. Промена корисничког имена уносом имена и презимена ученика омогућена је искључиво у циљу лакше идентификација ученика од стране наставника приликом коришћења Microsoft Office 365 платформе ради извођења наставе на даљину. Свака злоупотреба промене корисничког имена, уношењем података који наставника могу довести у заблуду по питању идентитета ученика, је строго забрањена. Не слажем се Слажем се

Прочитајте поруку и ако се слажете са условима кликните на "Слажем се"

Следећи екран вам омогућава да унесете име и презиме – онако како желите да вас други виде у Теамс апликацији и у коментарима.

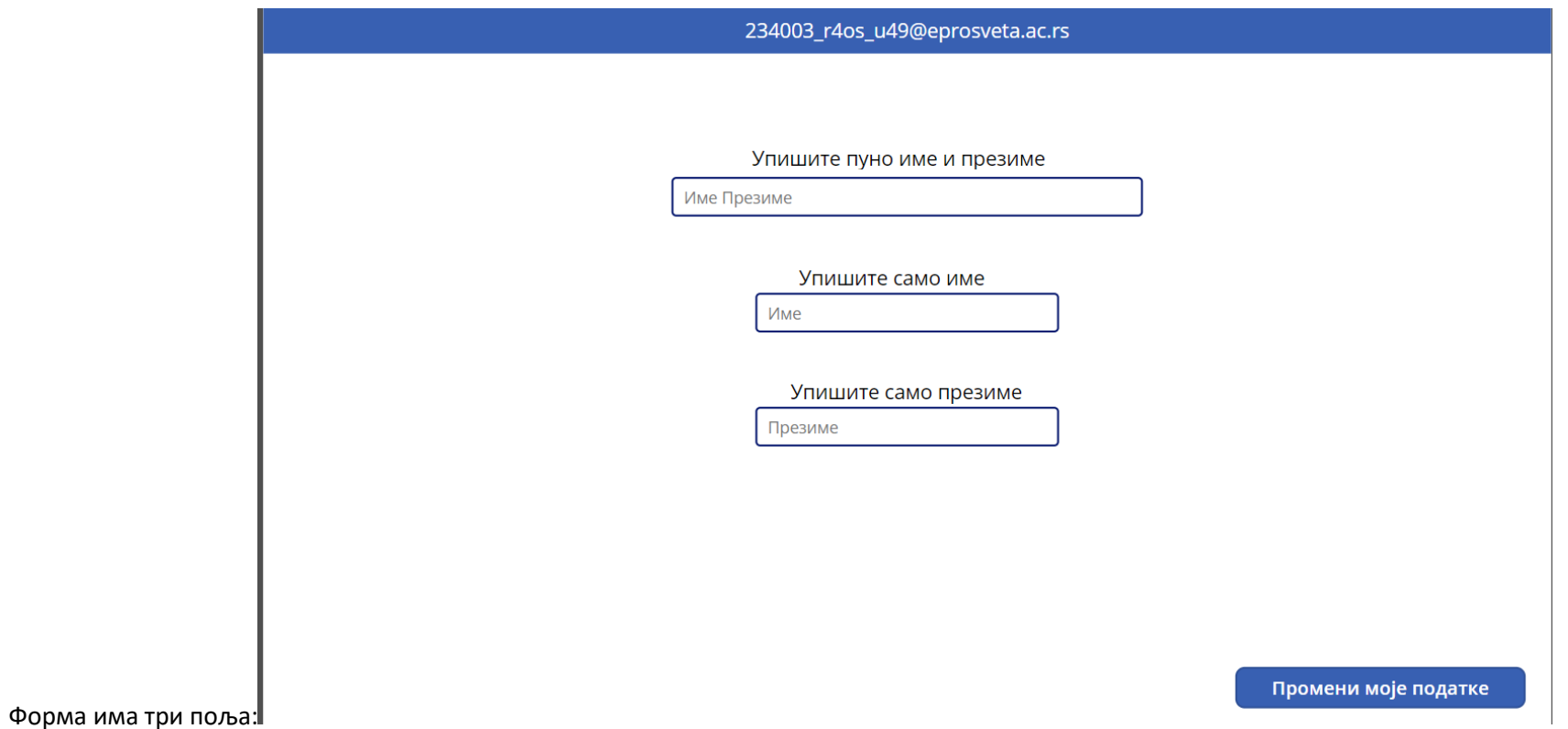

Потребно је да у прво поље упишете име и презиме са размаком, а у друго и треће поље само име односно презиме:

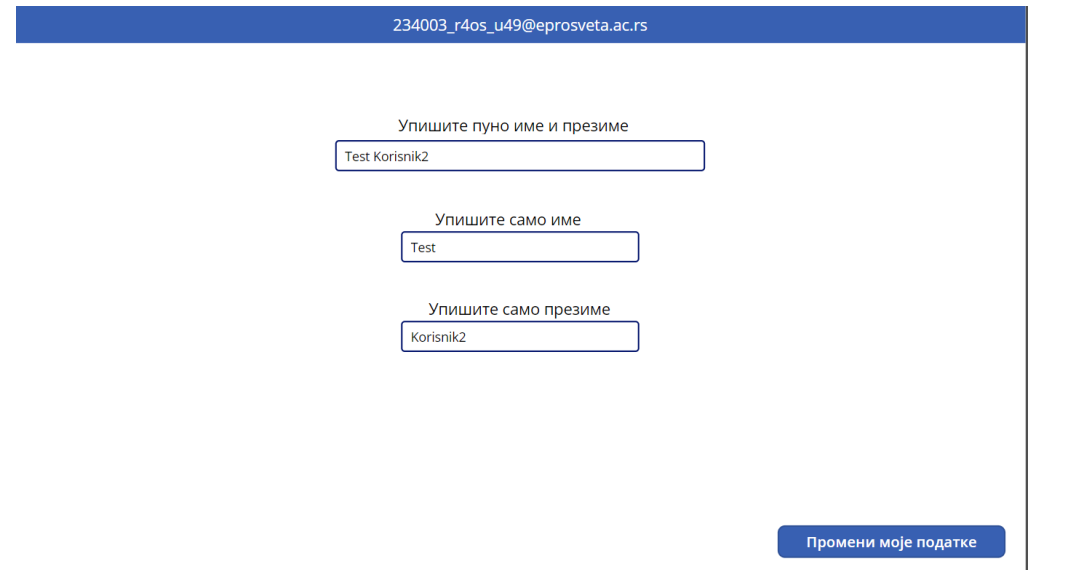

Ако сте задовољни са уписаним подацима кликните на "Промени моје податке"

Добићете обавештење о успешно завршеном процесу:

Промена личних података

Ваши подаци су успешно промењени

Након неколико минута или при следећем логовању на портал, промена коју сте унели ће бити видљива:

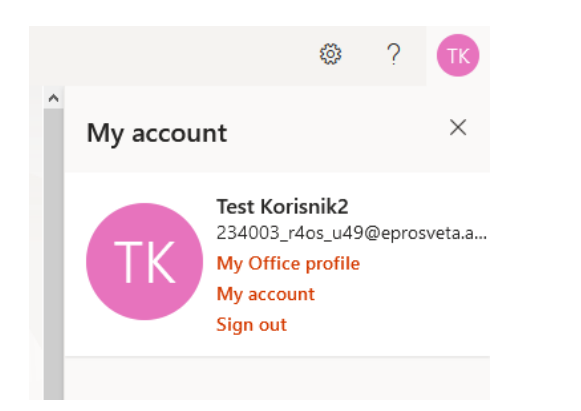